# **ІНСТРУКЦІЯ КОРИСТУВАЧА**

Частина 1. Робота з базами даних

#### **Вступ**

Програмний комплекс «Міська освітня мережа: Позашкілля» являє собою набір інструментів, призначений для автоматизації управлінської діяльності адміністрацій позашкільних навчальних закладів, створення єдиної системи збору, обробки та зберігання інформації. Ця система є сукупністю взаємопов'язаних програмно-технічних комплексів, які дозволяють значно полегшити роботу директорів,керівників гуртків, медичних сестер та інших співробітників позашкільних навчальних закладів, упорядкувати ведення ділової документації та зміцнити систему управління освітою. Одночасно вирішується проблема забезпечення районних та міського управлінь освіти повною оперативною інформацією про діяльність позашкільних навчальних закладів, що дає можливість на більш високому рівні здійснювати освітній менеджмент, ефективно планувати витрату коштів з міського та районних бюджетів в рамках реалізації міських та районних програм, обґрунтовано та раціонально планувати напрями для подальшого розвитку позашкільної освіти м. Харкова, а з іншого боку – забезпечувати відповідний рівень контролю за діяльністю позашкільних навчальних закладів міста.

Даний комплекс побудовано з використанням сучасних клієнт-серверних технологій та провідних світових рішень у галузі інформатики, а саме: доступ до комплексу користувачами організовано через Веб-переглядач, такий як Mozilla Firefox, Opera тощо.

Система являє собою розподілену мережу, з серверами, які встановлюються як централізовано, так і на місцях локального доступу.

Структурно програмний комплекс складається з центрального серверу Департаменту освіти Харківської міської ради, а управління освіти районних у м. Харкові рад та навчальні заклади отримують авторизований парольний доступ через Інтернет, з використанням шифрованих протоколів обміну даними.

#### **Вхід до системи**

- Для входу в систему необхідно зайти на головну сторінку «Офіційного сайту Департаменту освіти Харківської міської ради» за адресою: <http://kharkivosvita.net.ua/>
- У правій частині головної сторінки знайти логотип «Міська освітня мережа» та натиснути на ньому 1 раз лівою кнопкою маніпулятора «миша» (див. мал.1).

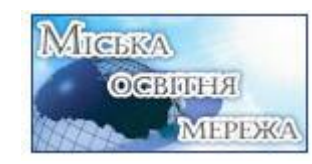

#### Мал.1.Логотип «Міська освітня мережа»

Після натискання на логотип відкриється стартова сторінка даного програмного комплексу, на якій треба вибрати кнопкуПозашкілля та натиснути на неї 1 раз лівою кнопкою маніпулятора «миша» (див. мал.2).

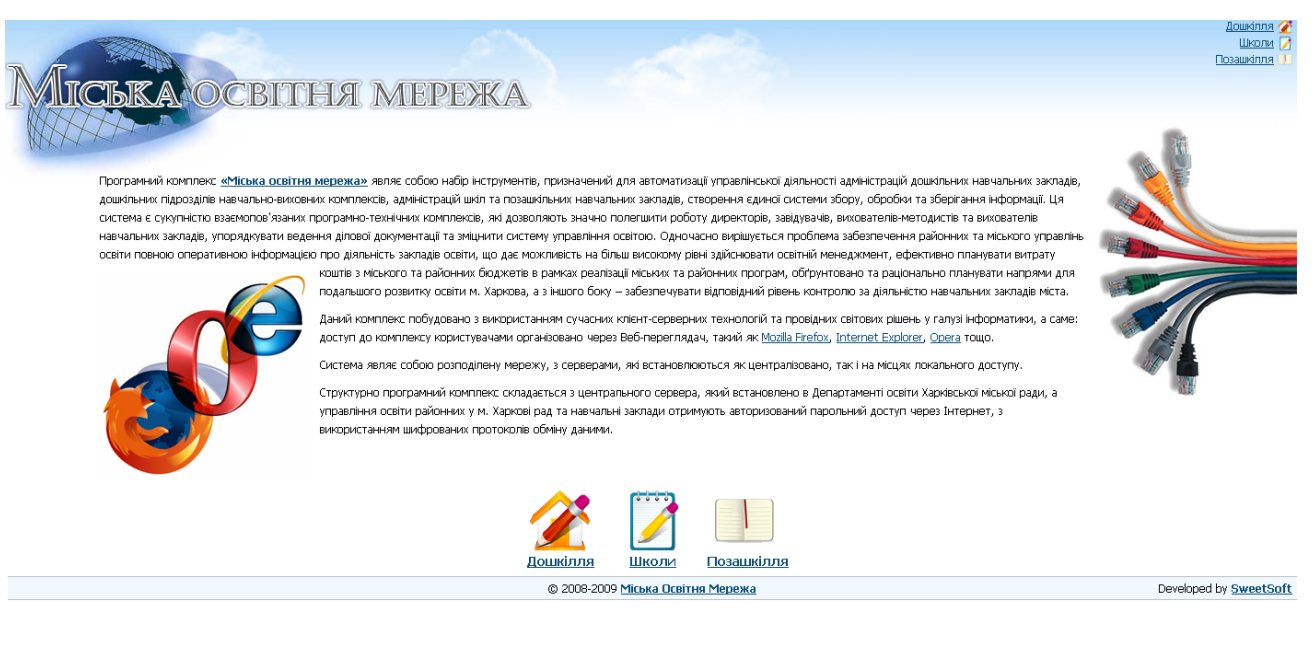

## Мал.2. Стартова сторінка

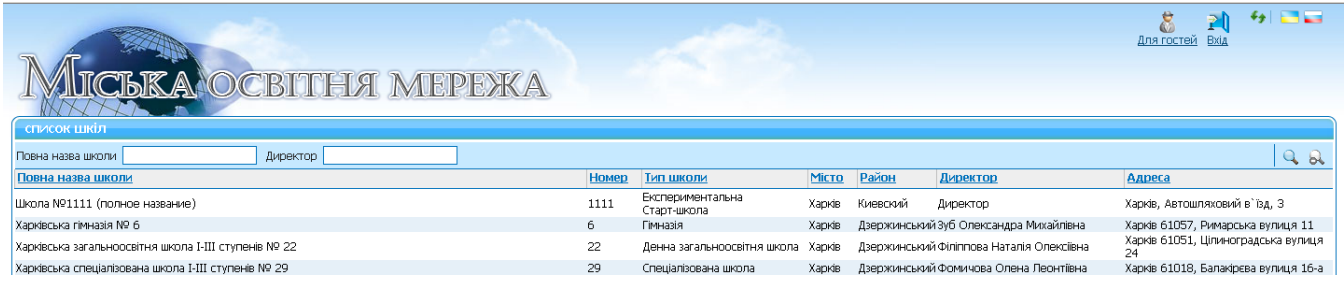

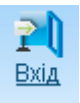

• Для здійснення входу натисніть на кнопку «Вхід» . Вхід

#### **Авторизація користувача**

- Для авторизації користувача (ідентифікації системою певного користувача, який ототожнюється нею за логіном (ім`ям) та паролем) необхідно у відповідні поля ввести ім'я користувача та пароль.
- Після цього натиснути на кнопку «Вхід» (див. мал.3).

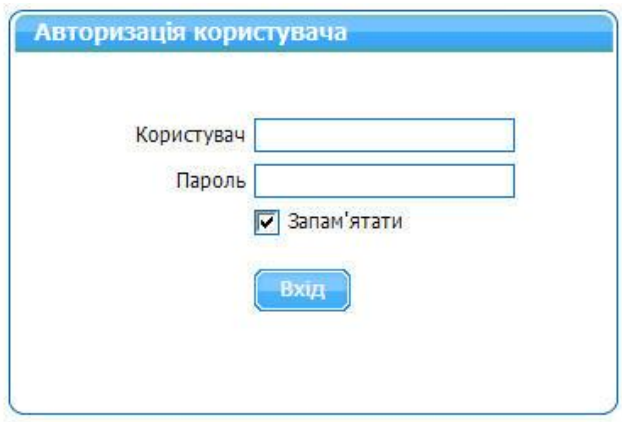

Мал.3. Авторизація користувача

Після цього система авторизує користувача і надасть відповідний рівень доступу, тобто доступ до баз даних певного позашкільного закладу.

#### **Загальні положення**

Вікно програмного комплексу «Міська освітня мережа: Позашкілля» складається з трьох частин: верхня частина – перелік основних розділів, ліва частина – перелік підрозділів вибраного розділу, права – інформація стосовно кожного підрозділу (див. мал.4).

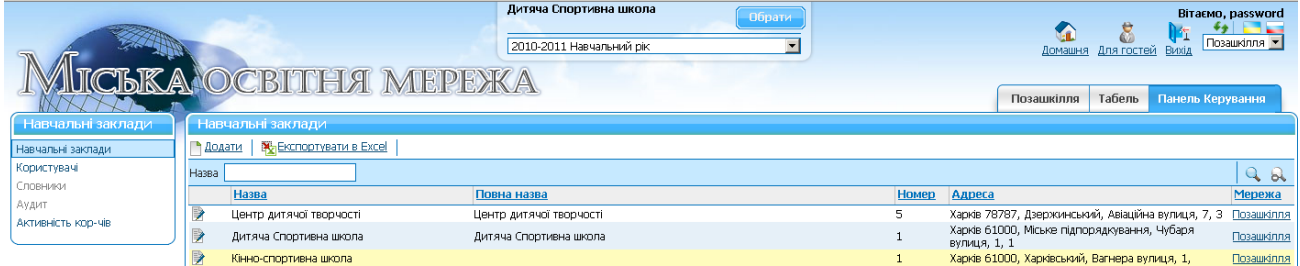

Мал.4. Структура вікна програмного комплексу

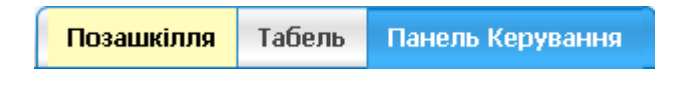

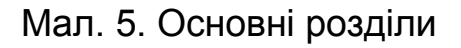

Користувач може здійснювати перехід між розділами за допомогою маніпулятора «миша». Після вибору користувачем певного розділу праворуч у вікні буде відображатися доступна інформація, яка відповідає обраному розділу.

У свою чергу інформація, що стосується певного розділу може бути відображена у двох виглядах: табличний (див. мал.6) та детальний (див. мал.7).

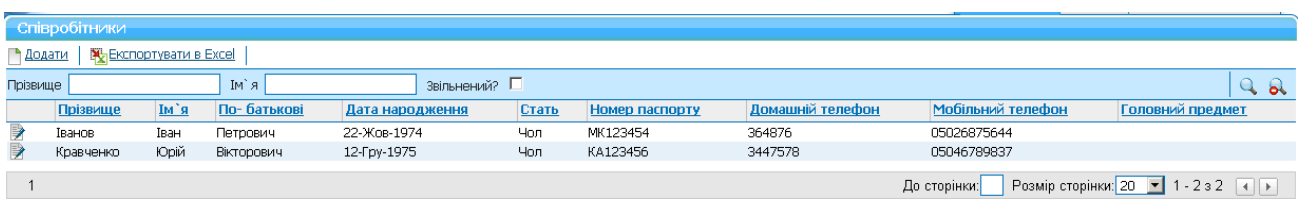

Мал.6. Табличне зображення

У табличному вигляді у правій частині вікна відображається перелік всіх записів обраного розділу.

Для перегляду детальної інформації та подальшого редагування даних певного рядка таблиці необхідно навести на нього курсор «миші» та натиснути на ньому 1 раз лівою кнопкою «миші», або натиснути на кнопку  $\mathbb F$  (Редагувати), яка знаходиться ліворуч запису, який необхідно відредагувати . Після цього у правій частині вікна буде відображено форму з усіма полями для введення та редагування даних, які відображають детальну інформацію про обраний об'єкт (див. мал.7).

| Співробітник: Юрій Кравченко                                                                |                         |       |           |                                                       |  |  |
|---------------------------------------------------------------------------------------------|-------------------------|-------|-----------|-------------------------------------------------------|--|--|
| <b>У Видалити</b><br><b>R</b> и Екпортувати<br><u> ∋ Редагувати</u><br><b>• ПОВЕРНУТИСЯ</b> |                         |       |           |                                                       |  |  |
| Основні                                                                                     |                         |       |           |                                                       |  |  |
| Прізвище Кравченко                                                                          |                         |       |           |                                                       |  |  |
| Ім'я Юрій                                                                                   |                         |       |           |                                                       |  |  |
| По-батькові Вікторович                                                                      |                         |       |           |                                                       |  |  |
| Стать<br>Чол                                                                                |                         |       |           |                                                       |  |  |
| Мобільний телефон 05046789837                                                               |                         |       |           |                                                       |  |  |
| Освіта<br>Додаткові<br>Дані про працю<br>Вчені ступені<br>Нагороди                          |                         | Курси | Атестація | Планування атестацій та курсів                        |  |  |
| Додаткова інформація                                                                        |                         |       |           |                                                       |  |  |
| Дата народження 12-Гру-1975                                                                 |                         |       |           |                                                       |  |  |
| Номер паспорту КА123456                                                                     |                         |       |           |                                                       |  |  |
| Паспорт видано                                                                              |                         |       |           |                                                       |  |  |
| Дата видачі паспорту                                                                        |                         |       |           |                                                       |  |  |
| Домашній телефон 3447578                                                                    |                         |       |           |                                                       |  |  |
| Робочий телефон 5757884                                                                     |                         |       |           |                                                       |  |  |
| Фото                                                                                        |                         |       |           |                                                       |  |  |
| Ідентифікаційний код                                                                        |                         |       |           |                                                       |  |  |
| Загальний трудовий стаж (Р/М/Дн) 0/5/18                                                     |                         |       |           |                                                       |  |  |
| Безперервний стаж (Р/М/Дн) 0/5/18                                                           |                         |       |           |                                                       |  |  |
| Загальний педагогічний трудовий стаж (Р/М/Дн) 0/5/18                                        |                         |       |           |                                                       |  |  |
|                                                                                             |                         |       |           | Адреса Харків 61000, Київський, Вавилова вулиця, 4, 4 |  |  |
| Військовозобов'язаний                                                                       | $\overline{\mathbf{v}}$ |       |           |                                                       |  |  |
| Пенсіонер                                                                                   |                         |       |           |                                                       |  |  |
| Наявність права здійснювати будь-які платежі без ід. номера                                 | п                       |       |           |                                                       |  |  |
| Громадянин України                                                                          | ⊽                       |       |           |                                                       |  |  |
| Діти до 18 років                                                                            |                         |       |           |                                                       |  |  |
| Сімейний стан                                                                               | одружена (ий)           |       |           |                                                       |  |  |
| Головний предмет                                                                            |                         |       |           |                                                       |  |  |

Мал.7. Детальне зображення Співробітника

## **Перелік основних функцій**

#### **У табличному вигляді**

У табличному зображенні даних є такі можливості (див. мал.8):

- Додати новий запис;
- Експортувати дані табличного зображення у Excel.

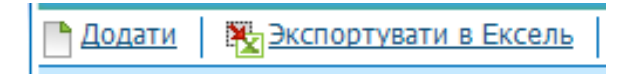

Мал.8.Відображення можливостей у табличному зображенні

#### **У детальному зображені**

У детальному зображенні даних є наступні можливості (див. мал.9):

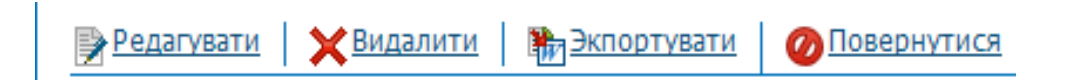

Мал.9.Відображення можливостей у детальному зображенні

- Редагувати існуючий запис;
- Видалити запис;
- Експортувати детальні данні в MS Word;
- Повернутися на попередню сторінку.

Для здійснення необхідної операції необхідно 1 раз натиснути лівою кнопкою маніпулятора «миша» на відповідній команді.

#### **Інструкція з введення даних**

Після здійснення входу до системи з`явиться форма з назвою вашого навчального закладу (для користувачів рівня Позашкілля) та можливістю вибору навчального року, для якого створюється чи редагується та чи інша інформація див. мал.10.

| Позашкільний Навчальний Заклад |  |
|--------------------------------|--|
| 010-2011 Навчальний рік        |  |
| 2010-2011 Навчальний рік       |  |
| 2009-2010 Навчальний рік       |  |
| 2008-2009 Навчальний рік       |  |
| 2007-2008 Навчальний рік       |  |
| 2006-2007 Навчальний рік       |  |
| 2005-2006 Навчальний рік       |  |

Мал.10. Форма для вибору навчального року.

Для того, щоб обрати певний навчальний рік, натисніть на значок  $\overline{\mathbf{r}}$  та виберіть дані із списку, який відкривається при натисканні на цей значок. Далі можна розпочинати введення даних до баз кожного із вищезазначених розділів.

## **Розділ «Позашкілля»:**

## **Підрозділ «Гуртки»**

Як вже було зазначено вище, інформація розділу Позашкілля відображається в табличному та детальному виглядах.

У табличному вигляді відображається перелік всіх компонентів Позашкільної мережі з основною інформацією про них (див. мал.11).

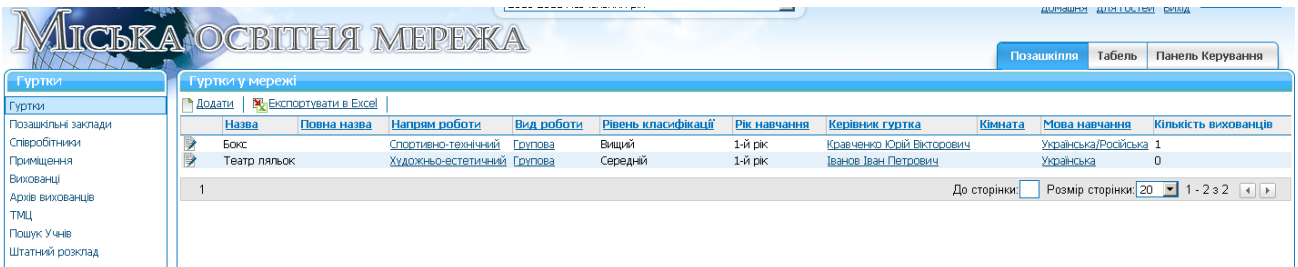

Мал.11 Табличне відображення компонентів позашкільної мережі.

При цьому доступні такі функції:

- Створення нового компоненту Позашкільної мережі
- Редагування вже існуючого компоненту Позашкільної мережі
- Пошук інформації з розділу Позашкілля з застосуванням фільтрів
- Експорт в Ексель
- Видалення інформації про будь який компонент Позашкільної мережі

## **Для того, щоб створити новий компонент Позашкільної мережі (гурток, секція і т.п.) треба:**

- Увійти до розділу «Позашкілля».
- Натиснути кнопку «Додати» <sup>1</sup> Додати
- З`явиться форма для занесення основної інформації.
- Внести до полів форми необхідні дані.
- **•** Натиснути кнопку «Додати новий запис»
- Як результат, запис про новий компонент Позашкільної мережі з`явиться в загальному переліку компонентів вашого навчального закладу.

## **Для того, щоб внести детальні дані про тільки що створений новий**

#### **компонент, необхідно обрати його в оновленому переліку компонентів:**

- $\bullet$ З`явиться форма для занесення додаткової інформації (див.мал.12), а саме для зарахування вихованців до гуртка.
- Для внесення додаткової інформації треба обрати відповідну закладку: Вихованці у гуртку
- Натиснути на кнопку Додати <sup>П</sup> Додати  $\bullet$
- Внести до полів форми необхідну інформацію.
- Натиснути на кнопку «Додати новий запис».
- Запис буде збережено
- $\bullet$ Щоб повернутися в загальний перелік гуртків треба в розділі Післяшкілля обрати підрозділ Гуртки (див.мал.12.)(натисканням лівої кнопки маніпулятора «миша» на обраному підрозділі), або вибрати любий інший розділ чи підрозділ для подальшої роботи.

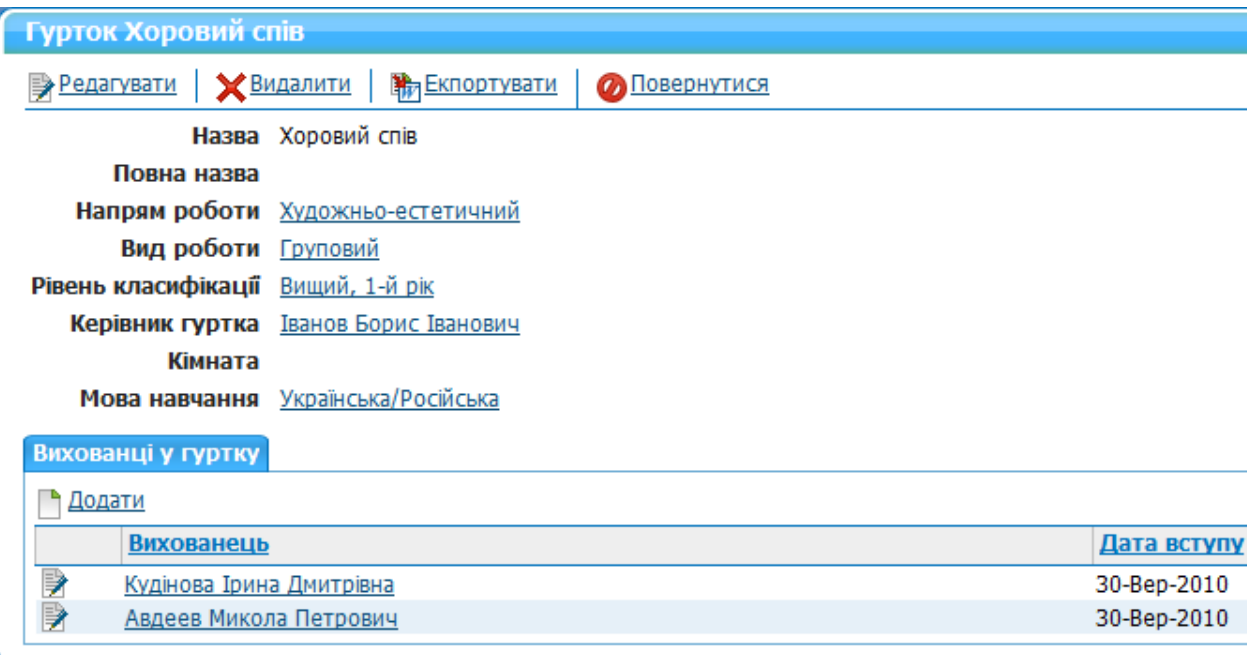

## Мал.12Форма для зарахування вихованців до гуртка

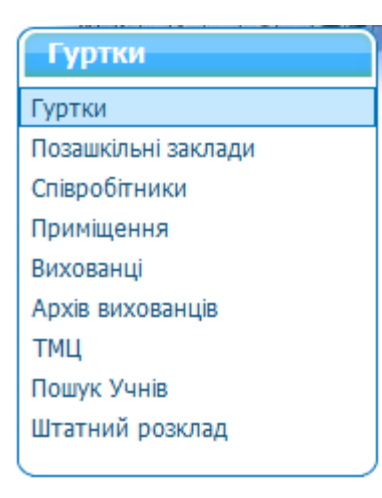

# Мал.13 Розділ Післяшкілля з переліком підрозділів

## **Для того, щоб відредагувати данні існуючого компоненту Позашкільної мережі треба:**

- Із загального переліку гуртків вибрати той, який необхідно редагувати, та натиснути на  $\bullet$ кнопку <sup>12</sup> (Редагування), яка знаходиться ліворуч обраного рядка
- З`явиться форма для редагування основної інформації.
- Внести до полів форми необхідні дані.
- Натиснути кнопку В Зберегти
- Повернутися до загального переліку гуртків з оновленими даними.

**Або, якщо необхідно редагувати і основні і додаткові дані (Вихованці у гуртку), то треба:**

- Обрати необхідний гурток з запропонованого переліку натисканням на відповідному полі  $\bullet$ лівою кнопкою маніпулятора «миша».
- Перейти до детального зображення компоненту (див. мал.14.)
- Для редагування основних даних натиснути на кнопку «Редагувати».
- Внести до полів форми необхідні дані.
- Натиснути кнопку «Зберегти».
- Для редагування додаткових даних перейти на відповідну закладку (Вихованці у гуртку) та  $\bullet$ вибрати рядок з інформацією, яку необхідно редагувати натисканням на

кнопку (Редагувати) зліва від обраного рядку.

- Внести до полів форми необхідні дані  $\bullet$
- Натиснути кнопку <mark>—</mark> Зберегти  $\bullet$
- Вернутися до загального переліку гуртків з оновленими даними.

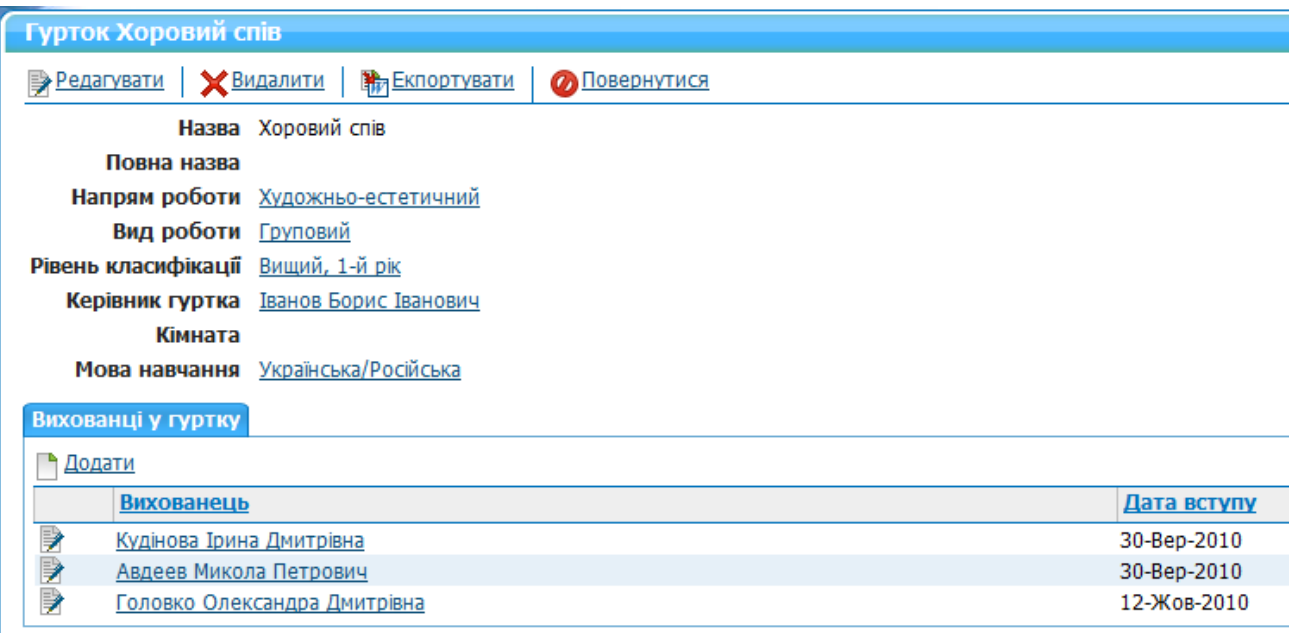

Мал.14 Форма з детальною інформацією про компонент Позашкільної мережі

Після вибору режиму Додати чи Редагувати з`явиться форма з полями, які необхідно заповнити інформацією. Якщо праворуч від поля стоїть значок  $\overline{\mathbf{r}}$ , то це означає, що необхідно вибрати дані із списку, який відкривається при натисканні на цей значок. Якщо при заповненні полів ви не маєте можливості вибору із списку вихованців, керівника гуртка, вид роботи, тощо, то це означає, що не заповнені відповідні дані в інших задачах програмного комплексу, зокрема в задачі «Вихованці», «Співробітники».

**Для того, щоб експортувати інформацію в Ексель, треба скористатися кнопкою ...** *<u>ж Экспортувати в Ексель</u>* 

# **Для того, щоб видалити інформацію про будь-який компонент Позашкільної мережі, треба:**

- З переліку Гуртків обрати той, який необхідно видалити шляхом натискання на відповідному полі лівою кнопкою маніпулятора «миша».
- Перейти до детального зображення компоненту (див. мал.14.).
- Для видалення даних натиснути на кнопку  $\bigtimes$ Видалити
- З`явиться запитання: Ви впевнені, що потрібно видалити цей запис?
- Якщо, так, то дані про вибраний компонент мережі будуть видалені (як основні, так і додаткові).

## **Підрозділ «Співробітники»**

Задача Співробітники створена для підтримки коректної інформації про співробітників навчального закладу. Задача дозволяє заповнити бази даних інформацією, необхідною для роботи програмного комплексу, своєчасно змінювати її, вести архів особових справ співробітників та вносити в нього необхідні зміни, отримувати стандартні звіти по закладу, генерувати статистичні звіти.

Для того, щоб занести інформацію про нового співробітника, для перегляду інформації про співробітника або її редагування, треба:

- Увійти до розділу «Співробітники».
- Обрати необхідний рядок з даними про певного співробітника для редагування (або додати форму для введення даних про нового співробітника).
- Внести до полів форми необхідні дані.
- Натиснути кнопку «Зберегти».
- Як результат, запис з детальною інформацією про співробітника буде збережено (див. мал.7).

Детальне зображення «Співробітника» ділиться на декілька підрозділів (див. мал.15) відносно відомостей про обраного співробітника:

Додаткові Освіта | Дані про працю | Вчені ступені | Нагороди | Курси | Атестація |

мал.15. Підрозділи співробітника в детальному зображені

Для введення або редагування даних у підрозділі необхідно перейти на відповідну закладку за допомогою маніпулятора «миша». Для збереження даних необхідно після заповнення всіх полів форми натиснути кнопку «Зберегти».

| Дані про працю                                                                                                    |                                 |                            |           |                     |                                |                       |
|----------------------------------------------------------------------------------------------------|---------------------------------|----------------------------|-----------|---------------------|--------------------------------|-----------------------|
| <b>При Екпортувати</b><br><b>О Повернутися</b><br><b>Редагувати</b>                                                                |                                 |                            |           |                     |                                |                       |
| Співробітник Іванов Борис Іванович<br>Початок роботи у закладі 01-Лис-2010<br>Табельний номер 22111<br><b>Тип оплати Основна</b> √ |                                 |                            |           |                     |                                |                       |
| Працює не за спеціальністю<br>Молодий спеціаліст V                                                                                 |                                 |                            |           |                     |                                |                       |
| Викладає українською<br>Тип соціальної відпустки<br>Кваліфікаційна категорія                                                       |                                 |                            |           |                     |                                |                       |
| Дата призначення<br>Посада<br>• Додати                                                                                             |                                 |                            |           |                     |                                |                       |
| Посада<br>₽<br>Заступник директора з виховної роботи                                                                               | Дата призначення<br>08-Лис-2010 | № Наказу призначення<br>12 | Звільнено | № Наказу звільнення | Основна посада<br>$\checkmark$ | Тарифний розряд<br>16 |

мал.16. Закладка Дані про працю

Для введення або редагування детальних даних співробітника необхідно перейти на відповідну закладку (див. мал. 16) за допомогою маніпулятора «миша». Для збереження даних необхідно після заповнення всіх полів форми натиснути «Зберегти».

Для того, щоб внести інформацію про посаду співробітника, необхідно спочатку внести інформацію про працю у відповідну закладку «Дані про працю» (див. мал. 7,15). Після цього ви маєте можливість додати інформацію про посаду відповідному співробітнику на закладці «Посади» (див. мал.16).

## **Підрозділ «Вихованці»**

У табличному вигляді (див.мал.17 ) доступні такі функції:

- Створення нового вихованця
- Експорт даних про нового вихованця з бази даних «Школа»
- Редагування даних про вихованця
- $\bullet$ Експорт в Ексель

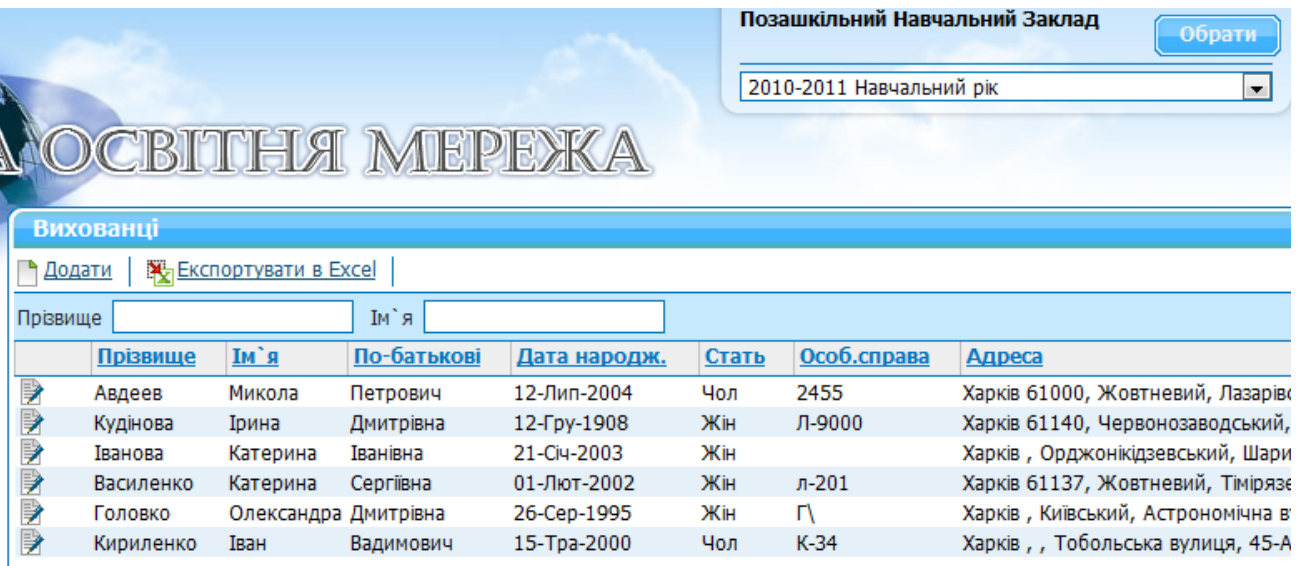

Мал.17. Табличне зображення вихованців.

#### **Для того, щоб занести інформацію про нового вихованця, для перегляду інформації та її редагування, треба:**

- Увійти до підрозділу «Вихованці».
- Обрати рядок з даними про необхідного вихованця для редагування або додати форму для введення даних про нового вихованця (див. мал. 18).
- Внести до полів форми необхідні дані.
- Натиснути кнопку «Зберегти».
- Розділ «Вихованці» також ділиться на декілька підрозділів (див. мал.19) відносно даних про певного вихованця. Після заповнення даних на цих закладках необхідно натиснути кнопку «Зберегти».
- Якщо новий вихованець навчається у Школі м. Харків, то інформацію про нього можна експортувати з бази даних «Школи», за допомогою функції «Пошук учнів» (див. мал.20).
- Для цього необхідно увійти до підрозділу «Пошук учнів».
- Заповнити поля цього розділу необхідною інформацією та натиснути на кнопку «Шукати».
- У результаті пошуку система виведе на екран перелік учнів з «заданими» даними. Обравши необхідного учня, треба напроти його прізвища поставити галочку та натиснути кнопку «Переместить в тек школу».
- Як результат, цей учень з явиться у списку вихованців вашого закладу.

(Наприклад (див. мал.20), ми шукали учня на прізвище-ім я Кириленко Іван. В результаті пошуку система видала два результати. З цих двох результатів обрали необхідний, поставивши галочку та натиснувши кнопку «Переместить в тек школу»). Результат: Кириленко Іван з явився у списку вихованців нашого закладу (див. мал. 17).

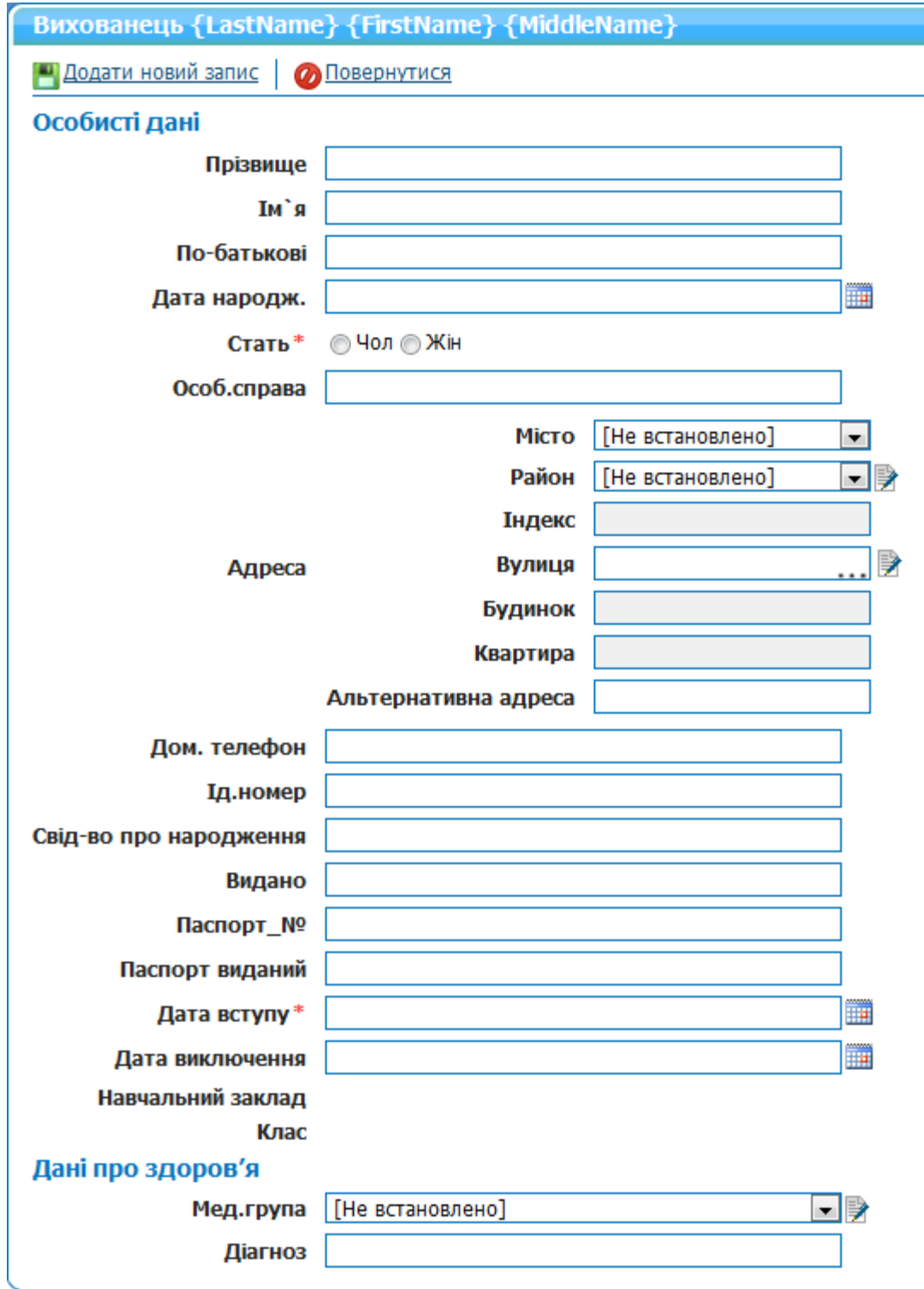

Мал.18. Форма для введення даних про нового вихованця.

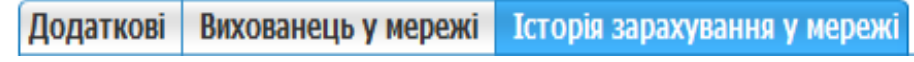

Мал.19. Підрозділи вихованця в детальному зображені

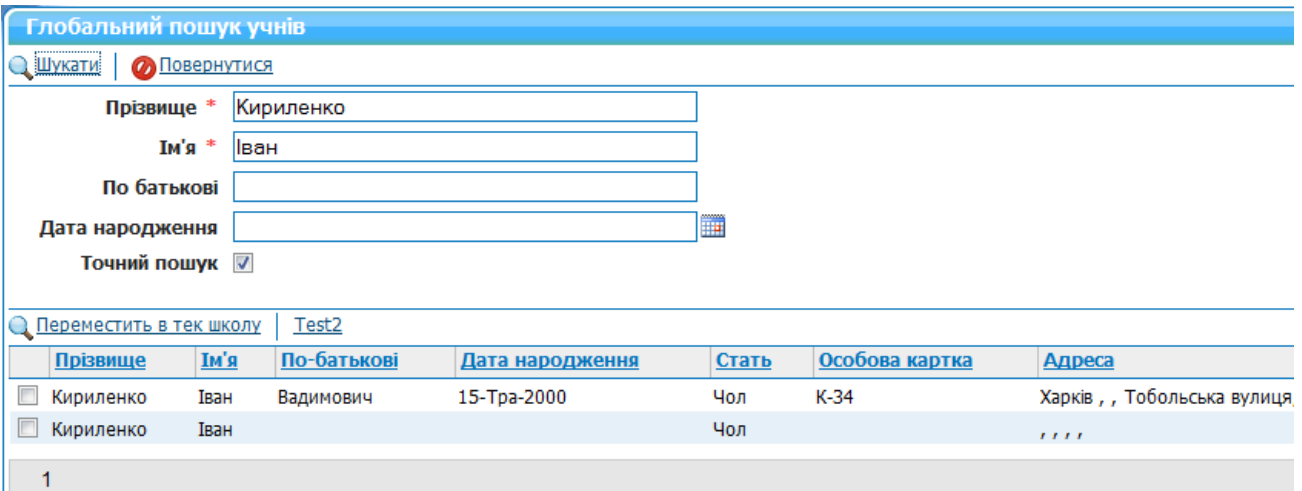

Мал.20. Глобальний пошук учнів